## Getting started with 名  $\blacksquare$ Logitech® Wireless Mouse M705 Logitech **1 <sup>2</sup> <sup>3</sup> <sup>4</sup>** AA **5 6**  $\begin{array}{|c|c|} \hline \quad \bullet \\ \hline \quad \bullet \end{array}$ Getting started with jetting ×−<br>Logitech® Wireless Mouse M705 Important in **7** Safety, compliance, and warranty **BE** unifying

## English

**1–6. Setup Mac® OS X Users:** When plugging in the Unifying receiver, the Keyboard Assistant dialog box may appear. You can just close this window

### **7. Install the mouse software (optional)**

The basic features of your mouse will work without installing the software, but you will need the software to enjoy the Side-to-Side Scrolling and Application Switch features or to personalize your mouse settings. Mac® users will also need the software to enable the back, forward, and middle button functions.

### To get the latest software for your mouse, go to www.logitech.com/downloads.

#### Help with setup **Pointer does not move at all?**

- 1-6. Installatio
- **Mac® OS X-Benutzer:** Beim Einstecken des Unifying-Empfängers wird möglicherweise das Dialogfenster des Setup-Assistenten für die Tastatur angezeigt. Schließen Sie dieses Fenster. **7. Installation der Maus software (optional)**
- **1**. Make sure the power switch is in the ON position.
- **2**. Ensure that the battery polarity is correct. Check battery power by turning the mouse OFF and
- then ON. If the battery indicator light glows red or does not glow at all, replace the batteries.
- **3**. Try plugging the Unifying receiver into a different USB port. **4**. Try reconnecting the mouse and Unifying receiver using the Logitech Unifying software
- (refer to the Unifying section of this guide).
- **Erratic pointer movement or missed button clicks?**
- **1**. Try using the mouse on a different surface.
- **2**. Remove metallic objects between the mouse and Unifying receiver.
- **3**. If the Unifying receiver is plugged into a USB hub, try plugging it directly into your computer. **4**. Move the Unifying receiver to a USB port closer to the mouse, or go to **www.logitech.com/**
- **usbextender** for a USB extension stand that will allow the Unifying receiver to be placed closer to the mouse.
- If these tips fail, contact Logitech Customer Support at **www.logitech.com/support**, or call using the phone numbers listed in this guide.

### Deutsch

### Die Grundfunktionen der Maus funktionieren auch ohne installierte Software, aber Sie benötigen

die Software für den horizontalen Bildlauf und die Programmumschaltung oder zur Anpassung Ihrer Mauseinstellungen. Mac®-Benutzer benötigen die Software auch zur Aktivierung der Funktionen für die Vor- und Zurücktasten sowie der mittleren Taste.

Utilisateurs Mac<sup>®</sup> OS X: lorsque vous branchez le récepteur Unifying, la boîte de dialogue de l'assistant de configuration du clavier peut s'afficher. Vous pouvez simplement fermer cette boîte de dialogue.

### Die finden die neueste Software für Ihre Maus unter www.logitech.com/downloads.

**So passen Sie die Mauseinstellungen Ihren Bedürfnissen an**

### **8. Starten von SetPoint (Windows® )**

- Doppelklicken Sie auf die SetPoint-Verknüpfung auf dem Desktop oder klicken Sie auf das Windows-Startmenü und wählen Sie "Logitech" > "Maus und Tastatur" > "Maus- und Tastatureinstellungen".
- **9. Starten von Logitech Control Center (Macintosh® )**
- Wählen Sie "Apple-Menü ( $\blacklozenge$ )" > "Systemeinstellungen" und klicken Sie auf Logitech **Control Center**.

### Probleme bei der Einrichtung?

### **Der Mauszeiger bewegt sich überhaupt nicht?**

**1.** Vergewissern Sie sich, dass der Schalter in der "On"-Stellung steht. **2.** Vergewissern Sie sich, dass die Batterie richtig eingelegt ist. Prüfen Sie die Batterie, indem Sie die Maus aus- und wieder einschalten. Wenn die LED rot oder überhaupt

#### nicht leuchtet, müssen die Batterien ausgetauscht werden. **3.** Schließen Sie den Unifying-Empfänger an einer anderen USB-Schnittstelle an.

**4.** Verbinden Sie die Maus erneut mit dem Unifying-Empfänger mithilfe der Unifying-Software von Logitech (weitere Informationen finden Sie in diesem Handbuch im Abschnitt zu Unifying).

### **Bewegt sich der Mauszeiger ruckartig oder werden Mausklicks nicht ausgeführt?**

**1.** Verwenden Sie die Maus auf einer anderen Unterlage. **2.** Entfernen Sie metallische Gegenstände zwischen der Maus und dem Unifying-Empfänger.

• Выберите двойным щелчком значок SetPoint на рабочем столе или войдите в меню Windows Пуск и выберите **Logitech > Мышь и клавиатура > Настройки мыши и клавиатуры**.

- **3.** Wenn der Unifying-Empfänger an einem USB-Hub angeschlossen ist, stecken Sie den Empfänger direkt in den Computer
- **4.** Verbinden Sie den Unifying-Empfänger mit einem näher zur Maus gelegenen USB-Anschluss oder fordern Sie unter **www.logitech.com/usbextender** eine USB-Verlängerungsstation an, um den Abstand zwischen Unifying-Empfänger und Maus zu verringern.

• Выберите меню Apple ( $\bullet$ ) > System Preferences (настройки системы) и щелкните Logitech **Control Center**.

Falls das Problem nach wie vor besteht, wenden Sie sich an den Logitech-Kundendienst unter **www.logitech.com/support** oder nutzen Sie den telefonischen Support unter den in diesem Handbuch genannten Telefonnummern.

#### Français **1–6. Installation**

#### **7. Installation du logiciel de la souris (facultatif)**

Vous pouvez utiliser les fonctions de base de votre souris sans installer le logiciel, mais vous en aurez besoin pour profiter des fonctions de défilement horizontal et de changement d'application, ainsi que pour personnaliser les paramètres de votre souris. Les utilisateurs Mac® doivent également installer le logiciel pour activer les fonctions des boutons Précédente, Suivante et central. Pour obtenir la version la plus récente du logiciel pour votre souris, rendez-vous sur www.logitech.com/downloads.

- **8. Uruchamianie oprogramowania SetPoint (Windows® )** • Kliknij dwukrotnie skrót programu SetPoint na pulpicie lub kliknij menu Start systemu Windows
- i wybierz kolejno polecenia **Logitech > Mysz i klawiatura > Ustawienia myszy i klawiatury**.
- **9. Uruchamianie oprogramowania Logitech Control Center (Macintosh® )** • Z menu Apple ( $\bigcirc$ ) wybierz polecenie System Preferences (Preferencje systemowe), a następnie

### **Pour personnaliser les paramètres de la souris**

#### **8. Démarrage de SetPoint (Windows® )**

• Cliquez deux fois sur le raccourci SetPoint du bureau ou sélectionnez le menu Démarrer de Windows, puis **Logitech > Clavier et souris > Paramètres du clavier et de la souris**.

- **9. Démarrage de Logitech Control Center (Macintosh® )**
- Choisissez menu Pomme ( $\bigcirc$ ) > Préférences Système, puis cliquez sur Logitech Control Center. Aide à la configuration

### **Le pointeur reste immobile?**

- **1.** Vérifiez que le commutateur d'alimentation est sur ON. **2.** Assurez-vous que la polarité des piles est respectée. Vérifiez le niveau de charge des piles
- en mettant la souris hors tension, puis sous tension. Si le témoin de niveau des piles s'allume en rouge ou reste éteint, remplacez les piles.
- **3.** Branchez le récepteur Unifying sur un autre port USB.
- **4.** Essayez de reconnecter la souris et le récepteur Unifying à l'aide du logiciel Logitech Unifying (reportez-vous à la section Unifying de ce guide).

Основні функції вашої миші працюватимуть і без установки програмного забезпечення, але тоді ви не зможете користуватися функціями прокручування праворуч/ліворуч і перемикачем застосунків, які допомагають налаштувати параметри миші відповідно до ваших потреб. Програмне забезпечення дозволяє користувачам Mac® активувати функції кнопок "Вперед", Назад" і функцію середньої кнопки.

#### **Pointeur incontrôlable ou clics sans résultat?**

#### **1.** Essayez d'utiliser la souris sur une surface différente.

- **2.** Déplacez tout objet métallique se trouvant entre la souris et le récepteur Unifying. **3.** Si le récepteur Unifying est branché dans un hub USB, branchez-le plutôt directement sur l'ordinateur.
- **4.** Branchez le récepteur Unifying dans un port USB plus proche de la souris ou consultez le site **www.logitech.com/usbextender** pour obtenir un support d'extension USB qui permettra de rapprocher le récepteur Unifying de la souris.

Si ces conseils ne donnent aucun résultat, contactez le Service clientèle de Logitech à l'adresse www.logitech.com/support ou par téléphone aux numéros fournis dans ce guide.

#### По-русски **1–6. Установка**

**Пользователям Mac® OS X:** При подсоединении приемника Unifying может появиться диалоговое окно Keyboard Setup Assistant (мастер настройки параметров клавиатуры). Можно просто закрыть это окно.

#### **7. Установка программного обеспечения мыши (необязательный шаг)**

Основные возможности мыши можно использовать без установки программного обеспечения, однако оно потребуется для использования преимуществ горизонтальной прокрутки и функции переключения приложений, а также для настройки параметров мыши в соответствии с личными предпочтениями. На компьютерах Mac® установка ПО требуется для использования кнопок перемещения вперед и назад, а также средней кнопки.

Последнюю версию программного обеспечения для мыши можно загрузить на веб-странице www.logitech.com/downloads.

### **Настройка параметров мыши**

#### **8. Запуск SetPoint (Windows®)**

#### **9. Запуск Logitech Control Center (Macintosh®)**

#### Помощь в настройке

#### **Курсор не двигается?**

**1.** Убедитесь, что выключатель находится в позиции ON (Вкл.).

- **2.** Убедитесь, что батарея установлена с соблюдением полярности. Проверьте состояние батареи выключив и повторно включив мышь. Если индикатор уровня заряда батарей светится красным цветом или не светится совсем — замените батареи.
- **3.** Подключите приемник Unifying к другому USB-порту.
- **4.** Заново подключите приемник Unifying при помощи программного обеспечения Logitech Unifying (см. раздел Unifying данного руководства).

#### **Хаотичные перемещения курсора и пропущенные сигналы нажатия кнопки? 1.** Попробуйте использовать мышь на другой поверхности.

**2.** Удалите металлические предметы, которые находятся между мышью и приемником Unifying.

- **3.** Если приемник Unifying подключен к USB-концентратору, подключите его непосредственно ккомпьютеру. **4.** Переместите приемник Unifying, подключенный к USB-порту ближе к мыши или перейдите на
- веб-страницу **www.logitech.com/usbextender**, чтобы узнать, какая подставка с USB-портами поможет разместить приемник Unifying ближе к мыши. Если эти советы не помогли, обратитесь в службу поддержки клиентов Logitech на веб-сайте **www.logitech.com/support** или позвоните по телефонным номерам, указанным в данном
- руководстве.

#### Po polsku **1–6. Konfiguracja**

- **1–6. Настройка**
- **За потребители на Mac° OS X:** Когато включите приемника Unifying, може да се появи диалогов
- **Użytkownicy systemu Mac® OS X:** Po podłączeniu odbiornika Unifying może zostać wyświetlone okno dialogowe Asystent konfiguracji klawiatury. Można je po prostu zamknąć.
- **7. Instalowanie oprogramowania myszy (opcjonalne)** Jeśli oprogramowanie nie zostanie zainstalowane, podstawowe funkcje myszy będą nadal działać. Jednak oprogramowanie jest wymagane, aby korzystać z funkcji przewijania w poziomie i przełączania aplikacji lub spersonalizować ustawienia myszy. Użytkownicy komputerów Mac® mogą także potrzebować tego oprogramowania do korzystania z przycisku środkowego oraz z przycisków Wstecz i Dalej.
- Najnowsze oprogramowanie dla myszy można pobrać ze strony www.logitech.com/downloads.

### **Aby spersonalizować ustawienia myszy**

### kliknij pozycję **Logitech Control Center**.

- Pomoc dotycząca konfigurowania
- **Wskaźnik myszy nie porusza się wcale**
- **1.** Sprawdź, czy wyłącznik zasilania jest w pozycji ON. **2.** Sprawdź, czy biegunowość baterii jest prawidłowa. Sprawdź poziom naładowania baterii, wyłączając, a następnie włączając mysz. Jeśli światło wskaźnika naładowania baterii świeci się
- na czerwono lub nie świeci się wcale, wymień baterie. **3.** Spróbuj podłączyć odbiornik Unifying do innego portu USB.
- **4.** Spróbuj ponownie połączyć mysz z odbiornikiem Unifying przy użyciu oprogramowania Logitech Unifying (patrz sekcja Unifying w tym podręczniku).

### **Chaotyczne ruchy wskaźnika lub ignorowanie kliknięć przycisków**

- **1.** Wypróbuj działanie myszy na innej powierzchni.
- **2.** Usuń metalowe przedmioty znajdujące się między myszą a odbiornikiem Unifying. **3.** Jeśli odbiornik Unifying jest podłączony do koncentratora USB, spróbuj podłączyć go bezpośrednio do komputera.
- **4.** Przenieś odbiornik Unifying do portu USB znajdującego się bliżej myszy lub przejdź do strony **www.logitech.com/usbextender**, aby uzyskać stojak przedłużacza USB, który pozwoli umieścić odbiornik Unifying bliżej myszy.
- Jeśli te wskazówki nie pomogą, skontaktuj się z punktem obsługi klienta firmy Logitech pod adresem **www.logitech.com/support** lub telefonicznie, wybierając jeden z numerów telefonów podanych w tym podręczniku.

### Українська

**1–6. Настроювання Користувачам ОС Mac® OS X:** Під час підключення приймача Unifying може відобразитися діалогове вікно помічника настроювання клавіатури. Можна просто закрити це вікно.

### **7. Установіть програмне забезпечення для миші (необов'язково)**

Щоб отримати найновішу версію програмного забезпечення для своєї миші, перейдіть за адресою www.logitech.com/downloads.

#### **Щоб персоналізувати налаштування миші 8. Запуск SetPoint (Windows®)**

- Двічі натисніть ярлик SetPoint на робочому столі або у меню "Пуск" Windows і виберіть **Logitech > Mouse and Keyboard (Миша та клавіатура) > Mouse and Keyboard Settings**  (Налаштування миші та клавіатури).
- **9. Запуск Logitech Control Center (Macintosh®)**
- $\bullet$  Зайдіть в Apple (( $\bullet$ ) menu (меню Apple) > System Preferences (Властивості системи) і натисніть **Logitech Control Center**.

### Довідка з настроювання

### **Вказівник зовсім не рухається?**

- **1.** Упевніться, що перемикач живлення знаходиться в положенні ON (увімкнено). **2.** Переконайтеся в правильності полярності встановлення акумулятора. Перевірте живлення акумулятора ВВІМКНУВШИ та ВИМКНУВШИ мишу. Якщо індикатор рівня заряду акумулятора
- горить червоним або зовсім не горить, необхідно замінити акумулятор. **3.** Спробуйте підключити приймач Unifying до іншого USB-порту. **4.** Спробуйте підключити мишу та приймач Unifying за допомогою програмного забезпечення
- Logitech Unifying (див. розділ Unifying цього посібника). **Вказівник хаотично рухається чи реакція на натискання кнопок відсутня?**

### **1.** Спробуйте скористатися мишею на іншій поверхні.

- **2.** Відсуньте металічні предмети, які знаходяться між мишею та приймачем Unifying. **3.** Якщо приймач Unifying підключено до концентратора USB, спробуйте підключити його
- безпосередньо до комп'ютера. **4.** Посуньте приймач Unifying поближче до USB-порту та миші, або перейдіть на веб-сайт **www.logitech.com/usbextender**, щоб замовити підставку для подовжувача USB, який дозволить розмістити приймач Unifying ближче до миші.
- Якщо ця порада не допомогла, зверніться до служби технічної підтримки Logitech на веб-сайті **www.logitech.com/support**, або подзвоніть за номером телефону, указаним у цьому посібнику.

### Magyar

**1–6. Üzembe helyezés Mac® OS X rendszer esetén:** A Unifying vevőegység csatlakoztatásakor megjelenhet a Keyboard Setup Assistant párbeszédpanel. Zárja be ezt az ablakot. **7. Az egérszoftver telepítése (nem kötelező)**

Az egér alapvető funkciói a szoftver telepítése nélkül is elérhetők, a vízszintes görgetés és az alkalmazásváltás használatához, illetve az egérbeállítások módosításához azonban telepítenie kell a szoftvert. Mac® rendszer esetén a vissza- és előreléptető gomb, illetve a középső gomb (lenyomott görgetőkerék) használatához is szükség van a szoftverre. Az egérszoftver legújabb verziójának letöltéséhez látogasson el a www.logitech.com/downloads

címre.

### **Az egér testreszabása**

### **8. A SetPoint program megnyitása (Windows® )**

- Kattintson duplán az asztalon lévő SetPoint parancsikonra, vagy a Windows Start menüre kattintva a Programok menüben válassza a **Logitech > Mouse and Keyboard > Mouse and Keyboard Settings** parancsot.
- **9. A Logitech Control Center megnyitása (Macintosh® )**
- Válassza az Apple ( $\bullet$ ) menü > System Preferences (Rendszerbeállítások) lehetőséget, majd kattintson a **Logitech Control Center** parancsra.

### Segítség a beállításhoz

Operatsioonisüsteemi Mac<sup>®</sup> OS X kasutajad: Unifying vastuvõtja ühendamisel võidakse kuvada dialoogiaken Keyboard Setup Assistant (Klaviatuuri seadistamise abiline). Võite selle akna lihtsalt sulgeda.

- **Egyáltalán nem mozog a mutató?**
- **1.** Győződjön meg arról, hogy a bekapcsológomb ON (Bekapcsolva) állásban van. **2.** Ellenőrizze, hogy az elem polaritása megfelelő-e. Ellenőrizze az elemek töltöttségét az egér ki- és bekapcsolásával. Ha a töltöttségjelző pirosan világít vagy egyáltalán nem ad fényt, cserélje ki az elemeket.
- **3.** Próbálja meg egy másik USB-porthoz csatlakoztatni a Unifying vevőegységet. **4.** A Logitech Unifying szoftver használatával csatlakoztassa újra az egeret és a Unifying vevőegységet (lásd az útmutató Unifying szakaszát).
- **Akadozik az egérmutató vagy kimaradoznak a kattintások?**
- **1.** Próbálja másik felületen használni az egeret.
- **2.** Távolítsa el a fémtárgyakat az egér és a Unifying vevőegység közül. **3.** Ha a Unifying vevőegység USB-elosztóhoz csatlakozik, próbálja meg közvetlenül
- a számítógépéhez csatlakoztatni. 4. Csatlakoztassa a Unifying vevőegységet egy másik, egérhez közelebbi USB-porthoz, vagy keresser a **www.logitech.com/usbextender** oldalon egy USB-s hosszabbítóegységet, amellyel közelebb
- tudja helyezni a Unifying vevőegységet. Ha egyik megoldás sem hoz eredményt, a **www.logitech.com/support** oldalon lépjen kapcsolatba a Logitech ügyfélszolgálatával, vagy hívja az útmutatóban található telefonszámokat.
	-

#### Slovenčina **1–6. Nastavenie**

**Používatelia systému Mac® OS X:** Pri zapojení prijímača Unifying sa môže zobraziť dialógové okno Keyboard Setup Assistant (Asistent nastavenia klávesnice). Toto dialógové okno môžete zavrieť. **7. Inštalácia softvéru myši (voliteľná)**

• Faceţi dublu clic pe comanda rapidă SetPoint de pe desktop-ul dvs. sau faceţi clic pe meniul Start din Windows și selectați Logitech > **Mouse and Keyboard** (Mouse și tastatură) >

Základné funkcie myši budú fungovať aj bez inštalácie softvéru. Ak však chcete používať funkcie posúvania zo strany na stranu a prepínania aplikácií, alebo prispôsobiť nastavenia myši, budete potrebovať softvér. Používatelia počítača Mac®, ktorí chcú používať tlačidlá na pohyb dozadu a dopredu a stredné tlačidlo, budú tiež potrebovať softvér. Ak chcete získať najnovší softvér pre myš, prejdite na lokalitu www.logitech.com/downloads.

**9. Porniţi Logitech Control Center (Centru de control Logitech) (Macintosh® )** • Alegeți meniul Apple ( $\bigcirc$ ) > System Preferences (Preferințe sistem), apoi faceți clic

#### **Prispôsobenie nastavení myši**

- **8. Spustenie programu SetPoint (Windows® )** • Dvakrát kliknite na odkaz programu SetPoint na pracovnej ploche alebo kliknite v ponuke Štart na položku **Logitech > Mouse and Keyboard > Mouse and Keyboard Settings**
- (Nastavenia myši a klávesnice). **9. Spustenie programu Logitech Control Center (Macintosh® )**
- Vyberte ponuku Apple ( $\bigcirc$ ) > System Preferences (Preferencie systému) a potom kliknite na položku **Logitech Control Center**.

#### Pomoc s nastavením **Ukazovateľ sa nepohybuje?**

- **1.** Uistite sa, že prepínač napájania sa nachádza v polohe ON (ZAPNUTÉ). **2.** Skontrolujte, či je polarita batérií správna. Skontrolujte úroveň nabitia batérií vypnutím a opätovným zapnutím myši. Ak sa kontrolka batérie rozsvieti načerveno alebo sa nerozsvieti vôbec, vymeňte batérie.
- **3.** Skúste prijímač Unifying pripojiť k inému portu USB. **4.** Pomocou softvéru Logitech Unifying skúste znova pripojiť myš a prijímač Unifying (ďalšie informácie nájdete v časti Unifying tejto príručky).

**8. Paleiskite "SetPoint" ("Windows®")** • Dukart spustelėkite "SetPoint" nuorodą darbalaukyje arba spustelėkite "Windows" meniu "Pradėti" **ir pasirinkite Logitech > Pelė ir klaviatūra >** Pelės ir klaviatūros parametrai.

### **Preru**š**ovan**ý **pohyb ukazovate a alebo vynechané kliknutia my**š**ou?**

- **1.** Skúste použiť myš na inom povrchu.
- **2.** Odstráňte kovové predmety, ktoré sa nachádzajú medzi myšou a prijímačom Unifying. **3.** Ak je prijímač Unifying zapojený do rozbočovača USB, skúste ho zapojiť priamo do počítača. **4.** Zapojte prijímač Unifying do portu USB, ktorý sa nachádza bližšie k myši, alebo prejdite na adresu **www.logitech.com/usbextender** a získajte rozširujúci stojan USB, ktorý vám umožní umiestnenie prijímača Unifying bližšie k myši.
- Ak tieto tipy zlyhajú, obráťte sa na oddelenie podpory zákazníkov spoločnosti Logitech na adrese **www.logitech.com/support** alebo zavolajte na telefónne čísla uvedené v tejto príručke.

### Български

Jei šie patarimai nepadeda, kreipkitės į "Logitech" klientų aptarnavimo tarnybą adresu **www.logitech.com/support** arba skambinkite šiame vadove pateiktais telefonų numeriais.

Utenti di Mac<sup>®</sup> OS X: quando si collega il ricevitore Unifying potrebbe venire visualizzata la finestra di dialogo dell'assistente di installazione per la tastiera. In questo caso, chiuderla.

Installando il software sarà possibile usufruire non solo delle funzionalità di base del mouse disponibili anche senza software, bensì anche dello scorrimento laterale, del passaggio rapido da un'applicazione all'altra e della personalizzazione delle impostazioni. Per gli utenti Mac®, I software consentirà di attivare anche le funzioni dei pulsanti avanti, indietro e centrale.

#### прозорец на Помощника за настройка на клавиатурата. Можете просто да затворите този прозорец. **7. Инсталиране на софтуера за мишката (по желание)**

Основните функции на мишката ще работят без инсталиране на софтуера, но той ще ви трябва, за да работите със странично превъртане и превключване между приложения или за да персонализирате настройките на мишката си. Потребителите на Mac® ще имат нужда да инсталират софтуера и за активирането на функциите на бутоните за напред и назад, както и на средния бутон. За да получите най-новия софтуер за своята мишка, отидете в www.logitech.com/downloads.

### **За да персонализирате настройките на мишката**

#### **8. Стартиране на SetPoint (Windows®)**

- Щракнете двукратно върху прекия път на SetPoint на работния си плот или щракнете върху менюто "Старт" на Windows и изберете **Logitech > Mouse and Keyboard (Мишка и клавиатура) > Mouse and Keyboard Settings** (Настройки за мишка и клавиатура). **9. Стартиране на Logitech Control Center (Macintosh®)**
- 
- Изберете менюто Apple ( $\spadesuit$ ) > System Preferences (Системни предпочитания) и след това щракнете върху **Logitech Control Center**.

### Помощ за настройването

**3.** Опитайте с включване на приемника Unifying в друг USB порт.

**4.** Опитайте отново да свържете мишката и приемника Unifying, като използвате софтуера Logitech

### Unifying (направете справка в раздела "Unifying" на това ръководство).

### **Неправилно движение на показалеца или пропуснати щраквания с бутоните?**

- **1.** Пробвайте работата на мишката върху друга повърхност. **2.** Махнете металните предмети между мишката и приемника Unifying. **3.** Ако приемникът Unifying е включен в USB концентратор, опитайте да го включите директно към
- компютъра. **4.** Преместете приемника Unifying в USB порт, който е по-близо до мишката, или отидете на адрес **www.logitech.com/usbextender** за USB разширителна поставка, която ще ви позволи да разположите приемника Unifying по-близо до мишката.

Ако тези съвети не ви помогнат, свържете се с поддръжката на клиенти на Logitech на адрес **www.logitech.com/support** или на някой от телефонните номера, изброени в това ръководство.

#### Română **1–6. Instalare**

- **Utilizatorii Mac® OS X:** La conectarea receptorului Unifying, este posibil să apară fereastra de dialog Keyboard Assistant (Asistent tastatură). Puteţi pur şi simplu să închideţi această fereastră. **7. Instalarea software-ului pentru mouse (opţional)** Caracteristicile de bază ale mouse-ului vor funcționa fără să instalați software-ul, dar veți avea
- nevoie de software pentru a vă bucura de caracteristici precum derularea laterală şi comutarea între aplicații sau pentru a personaliza setările mouse-ului. Utilizatorii Mac® vor avea, de asemenea, nevoie de software pentru a activa funcţiile butoanelor înapoi, înainte şi pentru cel din mijloc. Pentru a obţine cel mai recent software pentru mouse, accesaţi www.logitech.com/downloads.

### **Pentru a personaliza setările mouse-ului**

#### **8. Porniţi SetPoint (Windows® )**

- Faceţi dublu clic pe comanda rapidă SetPoint de pe desktop-ul dvs. sau faceţi clic pe meniul Start din Windows şi selectaţi **Logitech > Mouse and Keyboard** (Mouse şi tastatură) **> Mouse and Keyboard Settings** (Setări mouse şi tastatură).
- **9. Porniţi Logitech Control Center (Centru de control Logitech) (Macintosh® )** • Alegeti meniul Apple ( $\bigstar$ ) > System Preferences (Preferințe sistem), apoi faceți clic
- pe **Logitech Control Center** (Centrul de control Logitech).

#### Ajutor pentru instalare **Cursorul nu se mişcă deloc?**

**1.** Asiguraţi-vă de poziţionarea la ON (PORNIT) a comutatorului de alimentare.

**2.** Asiguraţi-vă că polaritatea bateriei este corectă. Verificaţi nivelul de încărcare al bateriei trecând mouse-ul în poziţia OFF (OPRIT), apoi ON (PORNIT). Dacă indicatorul luminos al bateriei este roşu

sau nu luminează deloc, înlocuiţi bateriile. **3.** Încercaţi conectarea receptorului Unifying la un alt port USB.

**4.** Încercaţi reconectarea mouse-ului şi a receptorului Unifying utilizând software-ul Logitech Unifying

(consultaţi secţiunea Unifying a acestui ghid).

**Mişcare aleatoare a cursorului sau butoanele mouse-ului nu răspund la comenzi?**

**1.** Încercaţi utilizarea mouse-ului pe o suprafaţă diferită. **2.** Înlăturaţi obiectele de metal dintre mouse şi receptorul Unifying.

**3.** Dacă receptorul Unifying este conectat la un hub USB, încercaţi conectarea acestuia direct

la computer.

**4.** Mutaţi receptorul Unifying într-un port USB mai apropiat de mouse sau accesaţi adresa

**www.logitech.com/usbextender** pentru un suport de extensie USB ce va permite amplasarea

receptorului Unifying mai aproape de mouse.

Dacă aceste sfaturi nu vă ajută, contactaţi departamentul de Asistenţă pentru clienţi la adresa **www.logitech.com/support** sau apelaţi numerele de telefon specificate în acest ghid.

Hrvatski **1–6. Postavljanje** 

**Korisnici sustava Mac® OS X:** kada priključite prijamnik Unifying, mogao bi se pojaviti dijaloški

prozor pomoćnika za postavljanje tipkovnice. Taj prozor možete zatvoriti.

**7. Instalacija softvera za miš (dodatno)**

Osnovne značajke miša funkcionirat će i bez instalacije softvera, no softver će vam biti potreban da biste koristili listanje lijevo-desno i značajke promjene aplikacija te da biste prilagodili postavke svojeg miša. Korisnicima Mac® računala softver će biti potreban za omogućivanje funkcija tipke za povratak,

tipke za pomicanje naprijed i srednje tipke.

Da biste preuzeli najnoviji softver za svoj miš, posjetite adresu www.logitech.com/downloads.

**Prilagodba postavki miša 8. Pokrenite SetPoint (Windows® )**

- **Показалецът не се движи изобщо?**
- **1.** Проверете дали ключът на захранването е в положение ON (Вкл.). **2.** Проверете поляритета на батериите. Проверете захранването от батериите, като изключите (OFF) и след това включите (ON) мишката. Ако индикаторът за батериите свети червено или изобщо не свети, сменете батериите.
	- **Prilagajanje nastavitev miške 8. Zaženite SetPoint (Windows® )**

• Dvokliknite prečac za SetPoint na radnoj površini ili kliknite izbornik Start sustava **Windows** 

• Odaberite izbornik Apple ( $\blacklozenge$ ) > Preference sustava, a zatim kliknite Logitech Control Center.

**i odaberite Logitech > Miš i tipkovnica > Postavke** miša i tipkovnice.

**9. Pokrenite Logitech Control Center (Macintosh® )**

Pomoć pri instalaciji

**Pokazivač se uopće ne pomiče?**

**1.** Provjerite je li prekidač u položaju ON (Uključeno).

**2.** Provjerite jesu li polovi baterije pravilno postavljeni. Provjerite baterijsko napajanje tako da najprije isključite pa potom uključite miš. Ako žaruljica indikatora baterija svijetli crveno ili uopće ne svijetli,

zamijenite baterije.

**3.** Pokušajte priključiti prijamnik Unifying u neki drugi USB priključak.

**4.** Pokušajte ponovno povezati miš i prijamnik Unifying pomoću softvera Logitech Unifying

(pogledajte odjeljak ovog priručnika pod naslovom Unifying).

**Pokazivač se nepravilno pomiče ili se klikovi tipkama ne prepoznaju?**

**1.** Pokušajte koristiti miš na nekoj drugoj podlozi.

**2.** Uklonite metalne objekte između miša i prijamnika Unifying.

**3.** Ako je prijamnik Unifying priključen u USB koncentrator, pokušajte ga priključiti izravno u računalo.

**4.** Premjestite prijamnik Unifying na USB priključak bliži mišu ili na web-mjestu

**www.logitech.com/usbextender** potražite produžni USB stalak koji omogućuje postavljanje

prijamnika Unifying bliže mišu.

Ako pomoću ovih savjeta ne uspijete riješiti problem, obratite se Logitechovoj službi za podršku putem web-mjesta **www.logitech.com/support** ili telefonskim putem na neki od brojeva telefona

navedenih u ovom priručniku.

Srpski

**1–6. Podešavanje** 

**Mac® OS X korisnici:** Prilikom priključivanja Unifying prijemnika može se pojaviti prozor dijaloga "Keyboard Setup Assistant" (Pomoćnik za podešavanje tastature). Ovaj prozor možete

odmah zatvoriti.

**7. Instaliranje softvera za miš (opcionalno)**

Osnovne funkcije miša će raditi i bez instaliranja softvera, ali vam je softver potreban za uživanje u pomeranju u stranu i funkcijama promene aplikacije, kao i za personalizovanje postavki miša. Mac® korisnicima će softver trebati i da omoguće funkcije tastera za pomeranje unazad,

unapred i srednjeg tastera.

Da biste preuzeli najnoviji taster za miša posetite lokaciju www.logitech.com/downloads.

• Kliknite dvaput na SetPoint prečicu na radnoj površini ili u **Windows "Start" meniju** izaberite stavke "Logitech", "Miš i tastatura" i "Postavke miša i tastature".

• Izaberite meni Apple ( $\blacklozenge$ ), izaberite stavku "System Preferences" i izaberite stavku

**Za personalizaciju postavki miša 8. Pokrenite SetPoint (Windows® )**

**9. Pokrenite Logitech Control Center (Macintosh® )**

**1.** Uverite se da je prekidač za napajanje na poziciji "ON" (Uključeno).

"**Logitech Control Center**". Pomoć sa instaliranjem **Pokazivač se uopšte ne pomera?**

**2.** Uverite se da je polaritet baterija ispravan. Proverite napajanje baterijama tako što ćete miš

ISKLJUČITI pa UKLJUČITI. Ako svetlo pokazivača statusa baterije svetli crvenom bojom ili ako uopšte

ne svetli, zamenite baterije.

**3.** Pokušajte da priključite Unifying prijemnik na drugi USB port.

**4.** Pokušajte ponovo da povežete miš i Unifying prijemnik pomoću Logitech Unifying softvera

**Nekontrolisano pomeranje pokazivača ili propušteni klikovi?**

**1.** Isprobajte miš na drugoj površini.

**2.** Uklonite metalne objekte između miša i Unifying prijemnika.

**3.** Ako je Unifying prijemnik priključen na USB čvorište, pokušajte da ga priključite direktno na računar.

**4.** Premestite Unifying prijemnik na USB port koji je bliže mišu ili posetite lokaciju

**www.logitech.com/usbextender** za bazu za USB proširenje koja će omogućiti postavljanje

Unifying prijemnika bliže mišu.

Ako ovi saveti ne pomognu, obratite se Logitech korisničkoj podršci na lokaciji **www.logitech.com/support** ili pozovite brojeve telefona navedene u ovom uputstvu.

Slovenščina **1–6. Namestitev** 

**Uporabniki operacijskega sistema Mac® OS X:** Ko priključite sprejemnik Unifying, se lahko prikaže pogovorno okno »Pomočnik za nastavitev tipkovnice«. To pogovorno okno lahko preprosto

zaprete.

**7. Namestitev programske opreme za miško (izbirno)**

Osnovne funkcije miške so na voljo, tudi če ne namestite programske opreme, vendar jo potrebujete, če želite uporabljati funkciji drsenja levo in desno ter preklapljanja med programi ali prilagoditi nastavitve miške. Tudi uporabniki računalnikov Mac® potrebujejo programsko opremo, če želijo

omogočiti funkcije gumba za pomikanje nazaj, naprej in srednjega gumba.

Če želite dobiti najnovejšo programsko opremo za svojo miško, obiščite spletno mesto

www.logitech.com/downloads.

• Na namizju dvokliknite bližnjico »SetPoint« ali kliknite meni »Start« sistema Windows ter izberite

**Logitech > Miška in tipkovnica > Nastavitve miške in tipkovnice**.

**9. Zaženite Logitech Control Center (Macintosh® )**

Pomoč za namestitev **Ali se kazalec ne premika?**

zamenjajte baterije

**1.** Preverite, ali je stikalo za napajanje v položaju ON (Vklop).

**2.** Prepričajte se, ali je baterija pravilno vstavljena. Preverite energijo v bateriji tako, da miško IZKLOPITE in nato VKLOPITE. Če lučka, ki označuje stanje energije v bateriji sveti rdeče ali sploh ne sveti,

• Izberite meni Apple ( $\bullet$ ) > Sistemske nastavitve in kliknite **Logitech Control Center.** 

**3.** Poskusite priključiti sprejemnik Unifying na druga vrata USB.

**4.** Poskusite znova priključiti miško in sprejemnik Unifying, in sicer s programsko opremo

Logitech Unifying (glejte razdelek Unifying v teh navodilih).

**Ali gibanje kazalca ni natančno oziroma ni mogoče natančno klikati z miško?**

**1.** Poskusite postaviti miško na drugačno podlago.

**2.** Odstranite kovinske predmete, ki so med miško in sprejemnikom Unifying.

**3.** Če je sprejemnik Unifying priključen na zvezdišče USB, ga poskusite priključiti neposredno

na računalnik.

**4.** Premaknite sprejemnik Unifying z vrati USB bliže miški ali obiščite spletno mesto

**www.logitech.com/usbextender**, kjer najdete razširitveno stojalo USB, ki omogoča postavitev

sprejemnika Unifying bliže miški.

Če tako niste odpravili težave, se obrnite na Logitechovo spletno mesto za podporo na naslovu **www.logitech.com/support** ali pokličite na katero od telefonskih številk, ki so navedene v teh navodilih.

Eesti

**1–6. Seadistamine** 

**7. Installige hiire tarkvara (valikuline)**

(pogledajte odeljak "Unifying" u ovom uputstvu).

Hiire põhifunktsioonid toimivad ilma tarkvara installimata, kuid peate tarkvara installima küljelt-küljele kerimise ja rakendusevaheti kasutamiseks või hiire sätete kohandamiseks. Mac®-i kasutajad peavad

tarkvara installima ka tagasi-, edasi- ja keskmise nupu funktsioonide kasutamiseks. Uusima tarkvara oma hiire jaoks leiate veebiaadressilt www.logitech.com/download.

**Hiire sätete kohandamine 8. Käivitage SetPoint (Windows® )**

• Topeltklõpsake töölaual asuval SetPointi otseteel või klõpsake Windowsi menüül Start ja valige **Logitech > Mouse and Keyboard** (Hiir ja klaviatuur) > **Mouse and Keyboard Settings**

(Hiire ja klaviatuuri sätted).

**9. Käivitage Logitech Control Center (Macintosh® )**

**Logitech Control Center**.

Abiks kasutamisel **Kursor ei liigu üldse?**

**1.** Veenduge, et toitelüliti on asendis ON (Sees).

**2.** Veenduge, et patareid on õigesti paigaldatud. Patareitoite kontrollimiseks lülitage hiir olekusse OFF (Väljas) ning seejärel olekusse ON (Sees). Kui patareitoite näidik põleb punaselt või ei põle üldse,

vahetage patareid uute vastu.

(vt juhendi jaotist "Unifying").

**3.** Proovige ühendada Unifying vastuvõtja teise USB-porti.

**4.** Proovige hiir ja Unifying vastuvõtja uuesti ühendada, kasutades Logitech Unifying tarkvara

**Ebaühtlane kursori liikumine või vahele jäävad nupulevajutused?**

**1.** Proovige kasutada hiirt muul aluspinnal.

**2.** Kõrvaldage hiire ja Unifying vastuvõtja vahele jäävad metallesemed.

• Valige menüü Apple ( $\bigcirc$ ) > System Preferences (Süsteemieelistused) ja seejärel klõpsake

**3.** Kui Unifying vastuvõtja on ühendatud USB-jaoturisse, proovige ühendada see otse arvutiga. **4.** Ühendage Unifying vastuvõtja hiirele lähemal asuvasse USB-porti või minge aadressile

**www.logitech.com/usbextender**, et hankida USB-pikendusalus, mis võimaldab paigaldada Unifying

vastuvõtja hiirele lähemale.

Kui need abinõud ei aita, võtke ühendust Logitechi klienditoega aadressil **www.logitech.com/support** 

või helistage juhendis kirjas olevate telefoninumbritele.

Latviski **1–6. Uzstādīšana** 

**Mac® OS X lietotājiem.** Pievienojot uztvērēju Unifying, iespējams, tiks parādīts tastatūras

iestatīšanas palīga dialoglodziņš. Varat aizvērt šo logu. **7. Peles programmatūras instalēšana (papildiespēja)**

Peles pamata funkcijas darbosies, neinstalējot programmatūru, taču, lai varētu ritināt no vienas malas uz otru, lietot lietojumprogrammu pārslēgšanas funkciju, kā arī personalizēt peles iestatījumus, šī programmatūra ir jāinstalē. Arī sistēmas Mac® lietotājiem nepieciešams instalēt šo programmatūru,

lai iespējotu atpakaļvirziena, virziena uz priekšu un peles vidējās pogas funkciju.

Lai iegūtu jaunāko peles programmatūru, apmeklējiet vietni www.logitech.com/downloads.

**Pentru a personaliza setările mouse-ului**

**8. Porniţi SetPoint (Windows® )**

**Mouse and Keyboard Settings** (Setări mouse şi tastatură).

pe **Logitech Control Center** (Centrul de control Logitech).

Palīdzība uzstādīšanā **Vai rādītājs nepārvietojas?**

**1.** Pārbaudiet, vai ieslēgšanas/izslēgšanas slēdzis ir stāvoklī ON (Ieslēgt).

**2.** Pārbaudiet, vai ir pareiza bateriju polaritāte. Pārbaudiet bateriju uzlādes līmeni, izslēdzot un pēc tam ieslēdzot peli. Ja bateriju indikators kļūst sarkans vai neiedegas vispār, nomainiet baterijas.

## **3.** Mēģiniet pievienot uztvērēju Unifying citam USB portam.

**4.** Mēģiniet atkārtoti pievienot peli un uztvērēju Unifying, izmantojot programmatūru Logitech Unifying (skatiet šīs rokasgrāmatas sadaļu Unifying).

### **Rādītājs kustas neparasti vai iztrūkst pogas klikšķu?**

**1.** Mēģiniet lietot peli uz citas virsmas.

- **2.** Noņemiet starp peli un uztvērēju Unifying esošos metāla priekšmetus. **3.** Ja uztvērējs Unifying ir pievienots USB centrmezglam, mēģiniet uztvērēju pievienot datoram. **4.** Pārvietojiet uztvērēju Unifying tuvāk USB portam, kas atrodas vistuvāk pelei, vai apmeklējiet vietni **www.logitech.com/usbextender**, lai iegūtu USB paplašinājuma statīvu, kas ļaus uztvērēju
- Unifying novietot tuvāk pelei. Ja tas neizdodas, sazinieties ar Logitech klientu atbalsta speciālistiem vietnē

## **www.logitech.com/support**, vai arī zvaniet, izmantojot šajā rokasgrāmatā norādītos tālruņa numurus.

### **Lietuvi**ų

**1–6. Sąranka "Mac® OS X" vartotojai:** prijungus "Unifying" imtuvą, gali atsirasti klaviatūros sąrankos asistento dialogo langas. Jūs galite tiesiog uždaryti šį langą.

### **7. Pelės programinės įrangos diegimas (pasirinktinai)**

Bendrosios pelės funkcijos veiks ir neįdiegus programinės įrangos, tačiau norėdami naudotis šonine slinktimi ir programų perjungimo funkcijomis arba pritaikyti pelės nustatymus turėsite įdiegti programinę įrangą. "Mac®" naudotojai turės įdiegti programinę įrangą, jei norės naudotis mygtukų atgal", "pirmyn" ir vidurinio mygtuko funkcijomis. Norėdami gauti naujausią pelės programinę įrangą, apsilankykite adresu

### www.logitech.com/downloads.

### **Norėdami pritaikyti savo pelės nustatymus**

### **9. Paleiskite "Logitech Control Center" ("Macintosh® ")**

• Pasirinkite meniu ( $\bigcirc$ ) > System Preferences (Sistemos nuostatos) ir spustelėkite "Logitech Control Center" ("Logitech" valdymo centras).

1. Įsitikinkite, kad maitinimo jungiklis yra padėtyje "ON" (Įjungta).

3. Pabandykite "Unifying" imtuvą prijungti prie kito USB prievado.

#### Sąrankos žinynas **Rodyklė išvis nejuda?**

**2.** Įsitikinkite, kad nesupainioti baterijos poliai. Patikrinkite baterijos energiją IŠJUNGDAMI ir vėl ĮJUNGDAMI pelę. Pakeiskite baterijas, jei baterijos indikacinė lemputė šviečia raudonai arba išvis nešviečia.

4. Pabandykite pelę ir "Unifying" imtuvą prijungti naudodami "Logitech Unifying" programinę įrangą

**www.logitech.com/usbextender** ir įsigykite USB išplėtimo stovelį, kad galėtumėte "Unifying"

**Rodyklė juda netolygiai arba praleidžiami klavišų spustelėjimai?**

**2.** Pašalinkite bet kokius metalinius daiktus, esančius tarp pelės ir "Unifying" imtuvo. 3. Jei "Unifying" imtuvas prijungtas prie USB šakotuvo, pabandykite jį prijungti tiesiai prie savo

4. Perkelkite "Unifying" imtuvą prie USB jungties arčiau pelės arba apsilankykite

**1.** Pabandykite padėti pelę ant kito paviršiaus.

kompiuterio.

imtuvą pastatyti arčiau pelės.

Italiano **1–6. Installazione** 

(žr. šio vadovo "Unifying" skyrių).

**7. Installazione del software del mouse (opzionale)**

Per scaricare la versione più aggiornata del software, visitare il sito Web

www.logitech.com/downloads.

**Per personalizzare le impostazioni del mouse**

**8. Avvio di SetPoint (Windows® )**

• Fare doppio clic sul collegamento di SetPoint sul desktop oppure scegliere **Logitech > Mouse e tastiere > Impostazioni del mouse e della tastiera** dal menu Start di Windows.

• Scegliere menu Apple ( $\bigcirc$ ) > Preferenze di Sistema e fare clic su Logitech Control Center.

**9. Avvio di Logitech Control Center (Macintosh® )**

Problemi di installazione **Il puntatore non si sposta?**

**1.** Verificare che l'interruttore di accensione sia posizionato su ON.

**2.** Verificare che la polarità delle batterie sia corretta. Controllare il livello di carica delle batterie spegnendo e accendendo il mouse. Se l'indicatore delle batterie diventa rosso o non è acceso,

sostituire le batterie.

**3.** Provare a collegare il ricevitore Unifying in una porta USB diversa.

**4.** Provare a riconnettere il mouse e il ricevitore Unifying utilizzando il software Logitech Unifying

(consultare la sezione Unifying del presente manuale).

**Il movimento del puntatore è irregolare o quando si fa clic con i pulsanti,** 

**il mouse non reagisce?**

**1.** Provare a utilizzare il mouse su una superficie diversa.

**2.** Rimuovere eventuali oggetti metallici presenti nella traiettoria tra il mouse e il ricevitore Unifying. **3.** Se il ricevitore Unifying è collegato a un hub USB, provare a collegarlo direttamente al computer. **4.** Spostare il ricevitore Unifying in una porta USB più vicina al mouse oppure andare al sito **www.logitech.com/usbextender** per individuare una prolunga USB mediante la quale sarà

possibile collocare il ricevitore Unifying più vicino al mouse.

Se il problema persiste, contattare il Servizio di assistenza clienti Logitec all'indirizzo **www.logitech.com/support** o telefonicamente ai numeri elencati nel presente manuale.

Česká verze **1–6. Instalace** 

**Uživatelé systému Mac® OS X:** Po zapojení přijímače Unifying se může zobrazit dialogové

okno Keyboard Assistant (Pomocník klávesnice). Toto okno můžete zavřít.

**7. Instalace softwaru myši (volitelné)**

Přestože základní funkce myši budou fungovat i bez instalace softwaru, software budete potřebovat, chcete-li využívat výhod funkcí vodorovného posuvu a přepínání aplikací nebo použít vlastní nastavení myši. Uživatelé počítačů Mac® budou také software potřebovat k zapnutí funkcí tlačítek vpřed,

vzad a prostředního tlačítka.

Nejnovější software pro myš naleznete na adrese www.logitech.com/downloads.

**Vlastní nastavení myši**

**8. Spuštění programu SetPoint (Windows® )**

• Poklepejte na zástupce programu SetPoint na ploše, nebo klepněte na tlačítko Start systému Windows a vyberte položku **Logitech > Mouse and Keyboard >** 

• Vyberte nabídku Apple ( $\bigcirc$ ) > System Preferences (Předvolby systému) a klepněte na položku

**Mouse and Keyboard Settings**.

**9. Spuštění programu Logitech Control Center (Macintosh® )**

Logitech Control Center. Pomoc s nastavením **Ukazatel se vůbec nepohybuje? 1.** Vypínač musí být v poloze ON (Zapnuto).

**2.** Zkontrolujte, zda má baterie správnou polaritu. Zkontrolujte stav baterie – vypněte a zapněte myš.

Pokud indikátor baterií nesvítí nebo svítí červeně, vyměňte baterie.

**3.** Zapojte přijímač Unifying do jiného portu USB.

**4.** Připojte znovu myš a přijímač Unifying pomocí softwaru Logitech Unifying (postupujte podle části

Unifying této příručky).

**Pohybuje se ukazatel nepravidelně nebo je klikání tlačítkem nespolehlivé?**

**1.** Vyzkoušejte pohyb myši na jiném povrchu.

**2.** Odstraňte kovové předměty mezi myší a přijímačem Unifying.

**3.** Pokud je přijímač Unifying připojen k rozbočovači USB, připojte jej přímo k počítači. **4.** Připojte přijímač Unifying k jinému portu USB, aby byl blíže k myši, nebo na webu

**www.logitech.com/usbextender** vyhledejte stojánek s kabelem USB, který umožní umístění

přijímače Unifying blíže k myši.

Pokud tyto rady nepomohou, obraťte se na oddělení podpory společnosti Logitech na webu **www.logitech.com/support** nebo volejte na telefonní čísla uvedená v této příručce.

### English

- **Mouse features 1. Scroll Wheel** – Press for middle button; tilts for side-to-side scrolling.\*
- **2. Scroll Wheel Mode Shift Button** Press to shift between hyper-fast (free-spinning) and precision (click-to-click) scrolling. **3. Back and Forward Buttons\*** – Press to flip between web pages.
- **4. Application Switch\*** Press rubber grip to switch between applications.
- **5. Battery Indicator Light** Turns red when a couple weeks of battery life remain. **6. On/Off Button** – Slide to turn mouse on and off.
- **7. Battery Door Release** Press where indicated and slide door off mouse.
- Reduce weight by installing a single battery. **8. Laser engine** – Delivers smooth, responsive, and precise cursor control.
- **9. Slots** Use to remove worn mouse feet. \* Application Switcher and side-to-side scrolling require Logitech software. Depending on your operating system, the back, forward,
- and middle buttons may also require Logitech software.

#### **Deutsch Mausmerkmale**

- **1. Tastenrad:** Drücken Sie das Rad, um die Funktion der mittleren Taste auszuführen, neigen Sie das Rad seitwärts, um einen horizontalen Bildlauf auszuführen.\*
- **2. Tastenradmodusschalter:** Drücken Sie den Schalter, um zwischen dem superschnellen und dem präzisen Bildlaufmodus umzuschalten. **3. Vor- und Zurück-Tasten\*:** Zum Umschalten zwischen Webseiten.
- **4. Programmumschalter\*:** Drücken Sie die Gummigrifffläche, um zwischen Anwendungen zu wechseln. **5. Batterie-LED:** Leuchtet rot, wenn die Batterie noch zwei Wochen
- lang hält. **6. Ein-/Aus-Taste:** Zum Ein- und Ausschalten der Maus.
- **7. Batteriefachdeckel-Taste:** Drücken Sie auf die angezeigte Stelle und öffnen Sie das Batteriefach. Durch Einlegen nur einer Batterie kann das Gewicht reduziert werden.
- **8. Laser-Engine:** Ermöglicht eine flüssige Steuerung des Mauszeigers. **9. Schlitze:** Zum Entfernen abgenutzter Mausfüße.
- \* Für Programmumschalter und horizontalen Bildlauf ist Logitech-Software erforderlich. Je nach Betriebssystem ist auch für die Funktionen der Zurück-, Vor- und mittleren Tastenfunktionen Logitech-Software erforderlich. Ersatzteile erhältlich unter www.logitech.com/accessories

### Français

- **Fonctions de la souris 1. Roulette de défilement:** appuyez sur le bouton du milieu ou penchez-le pour un défilement latéral.\*
- **2. Bouton d'alternance de la roulette de défilement:** appuyez dessus pour alterner entre le défilement ultra-rapide (rotation libre) et le défilement de précision (pas à pas).
- **3. Boutons Précédent et Suivant:\*** permettent de naviguer entre les pages Web. **4. Changement d'application\*:** appuyez sur le revêtement de
- caoutchouc pour basculer entre les applications. **5. Témoin d'état des piles:** s'allume en rouge lorsque le niveau des
- piles est faible. **6. Bouton On/Off:** utilisez-le pour allumer ou éteindre la souris. **7. Bouton d'ouverture du compartiment à piles:** appuyez à
- 

l'endroit indiqué et faites glisser le clapet. Allégez la souris en installant une seule pile. **8. Moteur laser:** pour un contrôle du pointeur souple et précis. **9. Fentes:** pour retirer les patins de la souris lorsqu'ils sont usés. Les fonctions de changement d'application et de défilement latéral nécessitent l'installation du logiciel Logitech. Selon votre système

d'exploitation, les boutons Précédent, Suivant et central peuvent également nécessiter l'installation du logiciel. Pièces de rechange disponibles sur www.logitech.com/accessories

### По-русски

### **Функции мыши**

**1. Колесико прокрутки —** нажмите, чтобы воспользоваться им в качестве средней кнопки или наклоните в любую сторону, чтобы воспользоваться функцией горизонтальной прокрутки.\*

**Magyar Egérfunkciók 1. Görgetőkerék –** Lenyomása középső gombként szolgál; oldalra billentése vízszintes görgetést tesz lehetővé.\* **2. Görgetőkerék üzemmódváltó gombja –** Lenyomásával válthat a nagy sebességű (fokozatmentes) és a pontos (fokozatos) görgetés

- **2. Кнопка переключения режимов колесика прокрутки —** нажмите, чтобы переключиться между сверхскоростным (свободное вращение) и точным (пошаговая прокрутка) режимом прокрутки.
- **3. Кнопки «Вперед» и «Назад»\*** нажмите кнопку, чтобы переключиться между веб-страницами.
- **4. Переключение приложений\*** нажмите прорезиненную вставку, ы переключиться между приложениями
- **5. Индикатор уровня заряда батареи** становится красным примерно за неделю до окончания срока службы батареи.
- **6. Кнопка включения/выключения** воспользуйтесь ею, чтобы включить или выключить мышь.
- **7. Кнопка открытия батарейного отсека** нажмите, как указано, чтобы сдвинув крышку открыть батарейный отсек мыши. Снижение веса путем установки одной батареи.
- **8. Лазерный модуль** обеспечение плавного чувствительного и точного отслеживания перемещений курсора.
- **9. Слоты** используются для удаления стертой нижней поверхности мыши. \* Для поддержки переключения приложений и горизонтальной
- прокрутки требуется загрузка программного обеспечения Logitech. В зависимости от установленной операционной системы, нормальное функционирование кнопок «назад», «вперед» и средней кнопки также может требовать установленного программного обеспечения Logitech. Запасные части можно заказать на странице www.logitech.com/accessories

. Az alkalmazásváltás és a vízszintes görgetés használatához Logitech-szoftver telepítése szükséges. Az operációs rendszertől függően előfordulhat, hogy a vissza- és előreléptető gomb, illetve a középső gomb is csak telepített Logitech-szoftver esetén működik. Pótalkatrészek forgalmazása: www.logitech.com/accessories

### Po polsku

клонете за странично превъртане.\* **2. Бутон за смяна на режима на колелцето за превъртане -**  Натиснете, за да смените между свръхбързо превъртане (свободно въртене) и прецизно превъртане (от щракване

- **Charakterystyka myszy 1. Kółko przewijania —** po przyciśnięciu działa jak środkowy przycisk; po przechyleniu umożliwia przewijanie w poziomie.\*
- **2. Przycisk zmiany trybu przewijania** umożliwia przełączanie się z przewijania szybkiego (swobodny ruch) na precyzyjne (kliknięcie po kliknięciu). **3. Przyciski Wstecz i Dalej\* —** służą do przerzucania stron
- internetowych **4. Przełączanie aplikacji\* —** naciśnięcie gumowego uchwytu umożliwia
- przełączanie się między aplikacjami. **5. Wskaźnik naładowania baterii —** zmienia kolor na czerwony na
- kilka tygodni przed wyczerpaniem się baterii. **6. Wyłącznik "On/Off" — służy do włączania i wyłączania myszy.**
- **7. Przycisk zwalniający drzwiczki komory na baterie** naciśnięcie we wskazanym miejscu spowoduje otwarcie drzwiczek myszy. Aby zmniejszyć ciężar, zainstaluj pojedynczą baterię.

© 2012 Logitech. All rights reserved. Logitech, the Logitech logo, and other Logitech<br>marks are owned by Logitech and may be registered. All other trademarks are the property<br>of their respective owners. Logitech assumes no

- **1. Rotiţă de derulare** Apăsaţi pentru butonul din mijloc; înclinati pentru derularea laterală.\*
- **2. Buton pentru comutarea modului de derulare Apăsați pentru** a comuta între derularea ultrarapidă (rotire liberă) şi derularea cu precizie (clic-cu-clic).
- **3. Butoane de deplasare înainte şi înapoi\*** Apăsaţi pentru a răsfoi paginile Web. **4. Comutator aplicaţii\* –** Apăsaţi pe zona de manevrare din cauciuc pentru a comuta între aplicații.

#### **8. Mechanizm laserowy —** zapewnia płynne, szybkie i dokładne sterowanie kursorem.

**9. Otwory —** służą do wymiany zużytych stopek myszy. Do przełączania aplikacji i przewijania dokumentów w poziomie niezbędne jest oprogramowanie firmy Logitech. W zależności od systemu operacyjnego oprogramowanie to może być również potrzebne do korzystania z przycisku środkowego oraz z przycisków Wstecz i Dalej. Części zamienne można zamówić w witrynie

www.logitech.com/accessories

### Українська

- **Функції миші 1. Коліщатко прокрутки –** Натисніть середню кнопку; поверніть для прокрутки зі сторони в сторону.\*
- **2. Кнопка зміни режиму коліщатка прокрутки** Натисніть для переключення між режимами надшвидкого прокручування (вільне обертання) та точного прокручування (від кліка до кліка). **3. Кнопки "вперед" и "назад"\* –** натисніть, щоб переміщуватися
- веб-сторінками. **4. Перемикач програм\* –** натисніть гумову бічну панель, щоб
- ключатися між програмами. **5. Індикатор стану акумулятора –** стає червоним, якщо до закінчення строку батареї залишилося декілька тижнів.

**6. Кнопка увімкнення/вимкнення –** посуньте, щоб увімкнути або вимкнути мишу.

- **7. Кришка відділення для акумулятора** натисніть у вказаному місці та зніміть кришку з миші. Можна зменшити вагу миші, встановивши
- один акумулятор. **8. Лазерний двигун –** дозволяє чітко, м'яко і точно керувати курсором. **9. Гнізда –** використовуються для знімання спрацьованої нижньої
- частини миші. \* Для переключення між програмами та прокручування зі сторони в сторону необхідне програмне забезпечення Logitech.
- Залежно від операційної системи для роботи кнопок "назад", "вперед", а також середньої кнопки може знадобитися встановлення програмного забезпечення Logitech. Запасні частини доступні

### на www.logitech.com/accessories

#### között. **3. Előre- és visszaléptető gomb:\* –** Lenyomásukkal válthat

i izklopiti miško **7. Sprostitev vratc prostora za bateriji –** Pritisnite, kot je označeno, in vratca potisnite z miške. Težo zmanjšate tako, da namestite le eno

- a weblapok között. **4. Alkalmazásváltó gomb\* –** Az alkalmazások közötti váltáshoz nyomja meg a gumiborítású felületet.
- **5. Töltöttségjelző LED** Pirosan világít, amikor a töltöttség már csak néhány hétre elegendő.
- **6. Be- és kikapcsológomb** Elcsúsztatásával kapcsolhatja ki és be az egeret. **7. Elemtartó rekesz nyitógombja –** Nyomja meg a jelzett ponton,
- majd csúsztassa le a rekesz fedelét az egérről. Egy elem használatával csökkentheti az egér súlyát. **8. Lézeres érzékelő –** Egyenletes, érzékeny és pontos kurzorvezérlést biztosít.
- **9. Foglalatok** Az elhasználódott egértalpak cseréjére szolgálnak.

### Slovenčina

**Funkcie myši 1. Posúvacie koliesko –** stlačením získate stredné tlačidlo, nakláňanie

umožňuje posúvanie zo strany na stranu.\* **2. Tlačidlo na prepnutie režimu posúvacieho kolieska –**  stláčaním tlačidla je možné prepínať medzi hyperrýchlym posúvaním (voľné otáčanie) a presným posúvaním (kliknutie po kliknutí). **3. Tlačidlá na pohyb dozadu a dopredu\* –** stláčaním tlačidiel môžete prechádzať medzi webovými stránkami. **4. Prepínač aplikácií\* –** stlačením môžete prepínať medzi aplikáciami.

- **5. Kontrolka indikátora batérie** rozsvieti sa načerveno, keď v batérii zostáva energia na niekoľko týždňov.
- **6. Tlačidlo On/Off (Zapnuté/Vypnuté)** posunutím tlačidla myš zapnete a vypnete **7. Uvoľňovacie tlačidlo krytu myši –** stlačením na mieste označenia
- vysuniete kryt myši. Umožňuje znížiť hmotnosť myši nainštalovaním jednej batérie.
- 8. Laserový mechanizmus poskytuje plynulé, citlivé a presné ovládanie kurzora.
- **9. Otvory** používajú sa na odstránenie opotrebovaných nožičiek myši. Prepínač aplikácií a posúvanie zo strany na stranu vyžadujú softvér od spoločnosti Logitech. V závislosti od operačného systému môžu softvér od spoločnosti Logitech vyžadovať aj tlačidlá na pohyb dozadu a dopredu a stredné tlačidlo. Výmena je k dispozícii na webovej lokalite

### www.logitech.com/accessories Български

**Функции на мишката 1. Колелце за превъртане -** Натиснете за среден бутон,

до щракване). **3. Бутони назад и напред\* -** Натиснете за прескачане между

уеб страници. **4. Превключване между приложения\* –** Натиснете гумената повърхност, за да превключите между приложенията. **5. Индикатор за батерията -** Светва в червено около две седмици 8. Motore laser: per un controllo del cursore preciso e senza intoppi e una risposta più rapida.

преди изтощаването на батерията. **6. Бутон ON/OFF –** Плъзнете, за да включите или изключите мишката. **7. Освобождаване на капачето за батерията –** Натиснете на обозначеното място и плъзнете капачето навън от мишката. Намалете

- теглото, като поставите една батерия. **8. Лазерно устройство –** Осигурява гладко, отзивчиво и прецизно управление на курсора.
- **9. Отвори** Използвайте ги, за да свалите износените крачета на мишката.
- \* Превключването между приложения и страничното превъртане от край до край изискват софтуера на Logitech. В зависимост от операционната ви система бутоните за напред и назад, както и средният бутон, може също да изискват софтуер на Logitech. Резервни части се предлагат на www.logitech.com/accessories

**7. Uvolnění krytu baterií –** podle označení kryt stiskněte a vysuňte. Instalací jedné baterie lze snížit celkovou hmotnost myši. 8. Laserová technologie - zajišťuje plynulé, citlivé a přesné ovládání

### Română **Caracteristicile mouse-ului**

### **5. Led indicator pentru baterie –** Devine roşu când au mai rămas câteva săptămâni de funcţionare a bateriei.

- **6. Buton Pornit/Oprit** Glisaţi pentru a porni şi a opri mouse-ul. **7. Dispozitiv de eliberare a uşiţei compartimentului pentru baterii –** Apăsaţi în locul indicat şi îndepărtaţi uşiţa mouse-ului prin glisare.
- Reduceţi greutatea instalând o singură baterie. **8. Motor laser –** Oferă un control fin, eficient şi precis al cursorului. **9. Sloturi –** Utilizaţi-le pentru a îndepărta picioarele uzate ale mouse-ului. Caracteristicile Comutare aplicatii și Derulare laterală necesită software Logitech. În funcție de sistemul dvs. de operare, pentru butoanele
	- de deplasare înainte, deplasare înapoi şi pentru cel din mijloc poate fi necesar software-ul Logitech. Piesele de schimb sunt disponibile la adresa www.logitech.com/accessories

### Hrvatski

**Značajke miša 1. Kotačić za listanje –** pritisnite srednji gumb i nagnite ga za listanje lijevo-desno.\*

#### **2. Tipka za promjenu načina rada kotačića –** pritisnite da biste se prebacili s hiperbrzog listanja (slobodnim okretanjem) na precizno listanje (odvojenim klikovima) i obrnuto.

**3. Tipke za pomicanje naprijed i natrag\* –** pritisnite da biste se prebacili s jedne web-stranice na drugu. **4. Promjena aplikacija\* –** pritisnite gumeno hvatište da biste se prebacili

### s jedne aplikacije na drugu.

**5. Pokazatelj stanja baterije –** crvena lampica pali se kada do dotrajalosti baterije preostane tjedan do dva.

#### **6. Gumb ON/OFF (Uključeno/Isključeno) –** klizanjem uključite i iskliučite miš **7. Otvaranje vratašca odjeljka za baterije –** pritisnite gdje je

- označeno i povucite vratašca s miša. Smanjite težinu umetanjem samo jedne baterije. **8. Laserski mehanizam –** omogućuje glatku, osjetljivu i preciznu
- kontrolu pokazivača. **9. Utori –** koristite pri zamjeni istrošenih nožica miša. Za prebacivanje s jedne aplikacije na drugu i listanje lijevo-desno potreban vam je Logitechov softver. Ovisno o operacijskom sustavu
- koji imate, Logitechov softver možda će vam biti potreban i za korištenje tipke za povratak, tipke za pomicanje naprijed i srednje tipke. Zamjene možete naručiti na www.logitech.com/accessories

### Srpski

**Funkcije miša 1. Točak za pomeranje –** Pritisnite za srednji taster; nagib za pomeranje u stranu.\*

### **2. Taster za promenu režima točka za pomeranje –** Pritisnite za prelazak na izuzetno brzo (slobodno kretanje) ili precizno (postepeno) pomeranje.

**3. Tasteri za pomeranje unazad i unapred\* –** Pritisnite za prebacivanje između Veb stranica.

### **4. Promena aplikacija\* –** Pritisnite gumeni rukohvat da biste

promenili aplikacije. **5. Svetlo pokazivača trajanja baterije –** Gori crvenim svetlom kada preostane još nekoliko sedmica trajanja baterije. **6. Dugme za uključivanje/isključivanje –** Pomerite da biste uključili i isključili miš.

**7. Skidanje poklopca baterije –** Pritisnite gde je naznačeno i uklonite poklopac sa miša. Smanjite težinu ubacivanjem samo jedne baterije. **8. Laser –** Pruža glatku, preciznu kontrolu kursora koja se odaziva. **9. Otvori –** Za uklanjanje istrošenih jastučića miša. Prebacivanie aplikacije i pomeranje u stranu zahtevaju Logitech softver. U zavisnosti od operativnog sistema, tasteri za pomeranje unazad, unapred i srednji taster takođe mogu zahtevati Logitech softver.

Zamene su dostupne na lokaciji www.logitech.com/accessories

### Slovenščina

**Funkcije miške 1. Drsno kolesce –** Pritisnite, če ga želite uporabljati kot sredinski gumb; če želite drsenje levo-desno, ga pritisnite vstran.\* **2. Gumb za preklop med načini drsnega kolesca –** Pritisnite, če želite

preklapljati med zelo hitrim (prosto vrtenje) in natančnim pomikanjem (od klika do klika). **3. Gumba za pomikanje naprej in nazaj\* –** Pritisnite, če želite preklapljati med spletnimi stranmi.

**4. Stikalo za preklop med programi\* –** Pritisnite gumijasti ročaj, če želite preklapljati med programi. **5. Lučka baterije –** Sveti rdeče, če je v bateriji le še za nekaj

tednov energije. **6. Gumb »On/Off« (Vklop/Izklop) –** Potisnite, če želite vklopiti

baterijo. **8. Laserski mehanizem –** Zagotavlja gladek, odziven in natančen nadzor kazalca. **9. Reže –** Uporabite jih, če želite odstraniti obrabljene nožice miške. \* Za stikalo za preklop med programi in funkcijo drsenja levo-desno potrebujete Logitechovo programsko opremo. Odvisno od operacijskega sistema boste morda tudi za gumba, ki omogočata pomikanje nazaj in naprej, ter za srednji gumb potrebovali

Jūs turite "Logitech<sup>®</sup> Unifying" imtuvą. Dabar prijunkite suderinamą belaidę klaviatūrą, naudojančią tą patį imtuvą kaip ir pelė. Tai labai lengva. Tiesiog paleiskite "Logitech<sup>®</sup> Unifying" programinę įrangą\* ir vykdykite ekrane pateikiamus nurodymus. Norėdami gauti daugiau informacijos ir atsisiųsti programinę įrangą, apsilankykite **www.logitech.com/unifying** \* PC: eikite į Pradėti / Visos programos / Logitech /

Logitechovo programsko opremo. Zamenjave so dostopne na mestu

www.logitech.com/accessories

### Eesti

### **Hiire funktsioonid 1. Kerimisratas –** vajutage kui keskmist nuppu, kallutage küljelt-küljele

kerimiseks.\* **2. Kerimisratta režiimivahetusnupp –** vajutage ülikiire kerimise (vaba kerimine) ja täppiskerimise (klõpshaaval) vahel vahetamiseks. **3. Edasi- ja tagasinupp\*** – vajutage veebilehtede lappamiseks. **4. Rakenduse lüliti\* –** vajutage kummist pinda, et rakendust vahetada. **5. Patarei näidiku tuli –** hakkab punaselt põlema, kui järele on jäänud paari nädala jagu patareitoidet.

**6. Nupp On/Off (Sisse/välja) –** lükake hiire sisse ja välja lülitamiseks.

**7. Patarei kaane avamine –** vajutage osutatud kohta ja libistage kaas hiire küljest lahti. Kaalu vähendamiseks paigaldage vaid üks patarei. **8. Lasermootor –** võimaldab sujuvat, tundlikku ja täpset kursori juhtimist. **9. Pesad –** kasutage hiire kulunud jalgade eemaldamiseks. \* Rakenduse lüliti ja küljelt-küljele kerimise funktsioonide kasutamiseks on vaja Logitech'i tarkvara. Sõltuvalt teie operatsioonisüsteemist võivad ka edasi-, tagasinupp ja keskmine nupp vajada Logitech'i tarkvara. Asendusosad on saadaval veebiaadressil www.logitech.com/accessories

### Latviski

- **Peles sastāvdaļas 1. Ritenītis —** nospiediet ritenīti, lai tas darbotos kā vidējā poga; virziet to, lai ritinātu no vienas malas uz otru.\* **2. Ritenīša režīmu pārslēgšanas poga —** nospiediet, lai pārslēgtos no īpaši ātras ritināšanas (brīva griešana) uz precīzu ritināšanu
- (pa vienam klikšķim) un pretēji. **3. Pogas pāriešanai uz priekšu un atpakaļ\* —** nospiediet, lai pārietu
- no vienas tīmekļa lapas uz citu. **4. Lietojumprogrammu pārslēgšana\* —** nospiediet gumijas apvalku, lai pārslēgtos no vienas lietojumprogrammas uz citu.
- **5. Bateriju indikators** iedegas sarkanā krāsā, ja bateriju atlikušais kalpošanas ilgums ir pāris nedēļas.
- **6. Ieslēgšanas/izslēgšanas poga** bīdiet, lai ieslēgtu un izslēgtu peli. **7. Bateriju nodalījuma vāciņa noņemšana —** nospiediet, kur norādīts, un noņemiet nodalījuma vāciņu. Samaziniet svaru,
- ievietojot vienu bateriju. **8. Lāzers —** nodrošina vienmērīgu, viegli regulējamu un precīzu kursora vadību.
- **9. Atveres** lietojiet, lai noņemtu nodilušās peles pamatnes. \* Programmu pārslēgšanai un ritināšanai no vienas malas uz otru ir nepieciešama Logitech programmatūra. Atkarībā no operētājsistēmas Logitech programmatūra ir nepieciešama arī, lai izmantotu pogas pāriešanai uz priekšu un atpakaļ, kā arī lai lietotu vidējo pogu.
- Nomaināmās detaļas ir pieejamas vietnē www.logitech.com/accessories Lietuvių

### **Pelės funkcijos**

- **1. Slinkties ratukas** spauskite, jei norite naudoti kaip vidurinį mygtuką;
- pakreipkite, jei norite naudoti šoninę slinktį.\* **2. Slinkties ratuko režimų keitimo mygtukas –** paspauskite norėdami įjungti arba itin greitą (laisvas sukimasis), arba tikslią
- spragtelėjimais) slinktį. 3. Mygtukai "atgal" ir "pirmyn"\* – paspauskite norėdami pereiti
- iš vieno tinklalapio į kitą. **4. Programų jungiklis\* –** spauskite guminį paviršių, kad perjungtumėte
- programas. **5. Baterijos indikacinė lemputė –** dega raudonai, kai baterijos įkrovos pakanka dar dviem savaitėms.
- **6. Įjungimo / išjungimo mygtukas** stumtelėkite, kad pelę
- ungtumėte arba išjungtumėte. **7. Baterijų dangtelio atidarymas –** spauskite ten, kur parodyta, ir stumdami nuimkite dangtelį. Sumažinkite svorį įdėdami vieną bateriją.
- **8. Lazerinis mechanizmas** suteikia tolygų, reakcingą ir tikslų žymeklio valdymą. **9. Angos –** skirtos nuimti susidėvėjusiam pelės padui.
	- Programų jungikliui ir šoninei slinkčiai reikalinga "Logitech" programinė įranga. Atsižvelgiant į jūsų operacinę sistemą, mygtukams "atgal" ir "pirmyn" bei viduriniam mygtukui taip pat gali reikėti "Logitech" programinės įrangos. Atsarginės dalys gali būti užsakomos internetu www.logitech.com/accessories

Italiano

### **Caratteristiche del mouse**

**1. Scroller:** premere lo scroller per le funzioni del pulsante centrale e inclinarlo per eseguire lo scorrimento laterale\*.

**2. Pulsante di cambiamento della modalità di scorrimento:**  premere il pulsante per passare dallo scorrimento iperveloce (rotazione libera) a quello di precisione (con clic) e viceversa.

**3. Pulsanti avanti/indietro\*:** premere i pulsanti per passare rapidamente da una pagina Web all'altra.

**4. Seleziona applicazione\*:** premere la presa in gomma per passare da un'applicazione all'altra.

**5. Indicatore luminoso del livello di carica della batteria:**  diventa rosso nelle ultime due settimane di vita utile della batteria. **6. Pulsante di accensione/spegnimento:** far scorrere il pulsante

per accendere e spegnere il mouse. **7. Pulsante di rilascio del coperchio del vano batterie:** 

esercitare una leggera pressione nel punto indicato e far scorrere il coperchio per separarlo dal mouse. È possibile ridurre il peso utilizzando una sola batteria.

**9. Slot:** consentono di rimuovere i piedini del mouse usurati. \* Per il passaggio rapido da un'applicazione all'altra e lo scorrimento laterale, è necessario installare il software Logitech. A seconda del sistema operativo utilizzato, potrebbe essere necessario installare il software Logitech anche per i pulsanti avanti, indietro e centrale. Parti di ricambio disponibili all'indirizzo Web www.logitech.com/accessories

### Ceská verze

#### **Funkce myši 1. Kolečko posuvníku –** stisknutím získáte funkci prostředního tlačítka,

naklopením funkci vodorovného posuvu.\* **2. Tlačítko pro změnu režimu kolečka posuvníku –** stisknutím tlačítka

lze přepínat mezi velmi rychlým posuvem (volné otáčení) a přesným posuvem (po krocích se cvaknutím).

**3. Tlačítka pro přechod zpět a vpřed\* –** slouží k procházení mezi webovými stránkami.

**4. Přepínání aplikací\* –** stisknutím pogumovaného úchytu lze přepínat mezi aplikacemi.

**5. Indikátor stavu baterií –** jakmile zbývá několik týdnů životnosti baterie, změní se jeho barva na červenou.

**6. Tlačítko pro zapnutí a vypnutí –** posunutím tlačítka zapněte a vypněte myš.

kurzoru. **9. Zářezy –** umožňují sejmutí opotřebovaných kluzných destiček. Pro přepínač aplikací a posuv do stran je nutný software společnosti Logitech. Podle použitého operačního systému může být software společnosti Logitech vyžadován i pro funkci tlačítka vzad, vpřed a prostředního tlačítka. Náhradní díly jsou k dispozici na webu www.logitech.com/accessories

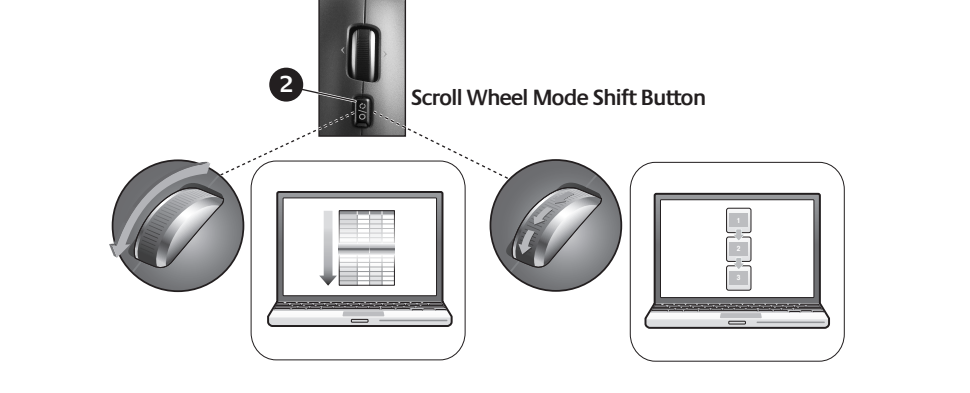

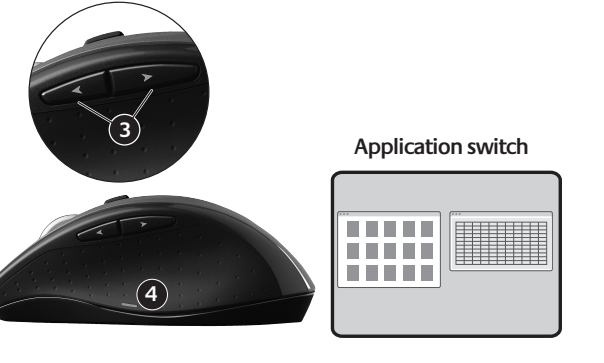

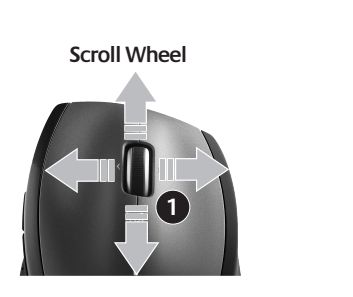

#### English **Plug it. Forget it. Add to it.** You've got a Logitech® Unifying receiver. Now add a compatible wireless keyboard that uses the same receiver as your mouse. It's easy. Just start the Logitech® Unifying software\* and follow the onscreen instructions.

For more information and to download the software,

- visit **www.logitech.com/unifying** \* PC: Go to Start / All Programs / Logitech / Unifying /
- Logitech Unifying Software \* Mac: Go to Applications / Utilities / Logitech Unifying Software
- 

# Deutsch

**Einstecken. Vergessen. Erweitern.**

Sie haben einen Logitech® Unifying-Empfänger. Schließen Sie nun eine kabellose Tastatur an, die mit dem Empfänger der Maus kompatibel ist. Es ist ganz einfach. Sie müssen nur die Logitech® Unifying-Software\* starten und dann den Anweisungen auf dem Bildschirm folgen. Weitere Informationen

und den Software-Download erhalten Sie auf

**www.logitech.com/unifying**

\* PC: Wählen Sie Start/Programme/Logitech/Unifying/

Logitech Unifying Software

\* Mac: Wählen Sie Programme/Dienstprogramme/

Logitech Unifying Software

Français

**Branchez le récepteur. Oubliez-le. Ajoutez d'autres dispositifs.**

Vous disposez d'un récepteur Logitech® Unifying. Ajoutez maintenant un clavier sans fil compatible qui utilise le même récepteur que votre souris. C'est facile! Démarrez tout simplement le logiciel Logitech® Unifying\* et suivez les instructions à l'écran. Pour en savoir plus et pour télécharger le logiciel, rendez-vous sur **www.logitech.com/unifying** \* PC: Cliquez sur Démarrer / Tous les programmes / Logitech / Unifying / Logitech Unifying Software \* MAC: Cliquez sur Applications / Utilitaires /

Logitech Unifying Software

По-русски

**Включите. Забудьте. Добавьте.**

У вас есть приемник Logitech® Unifying. Теперь вы можете добавить совместимую беспроводную клавиатуру, которая будет подключена через тот же приемник, что и мышь. Это нетрудно сделать. Просто запустите программное обеспечение Logitech® Unifying\* и следуйте инструкциям, появляющимся на экране. Чтобы ознакомиться с дополнительной информацией и загрузить новейшие версии программного обеспечения, посетите веб-страницу

#### **www.logitech.com/unifying**

\* ПК: перейти Пуск / Все программы / Logitech / Unifying / Logitech Unifying Software

\* MAC: перейти Applications / Utilities / Logitech Unifying Software

### Po polsku

### **Podłącz, zapomnij, dodaj kolejne.**

Masz już odbiornik Logitech® Unifying. Teraz dodaj zgodną klawiaturę bezprzewodową, która korzysta z tego samego odbiornika co mysz. To łatwe. Wystarczy uruchomić oprogramowanie Logitech® Unifying\* i postępować zgodnie z instrukcjami wyświetlanymi na ekranie. Aby uzyskać więcej informacji i pobrać oprogramowanie, odwiedź stronę **www.logitech.com/unifying** 

\* Komputer PC: wybierz kolejno Start/Wszystkie

programy/Logitech/Unifying/Logitech Unifying Software (Oprogramowanie Logitech Unifying)

\* Komputer Mac: wybierz kolejno Applications (Aplikacje)/Utilities (Narzędzia)/Logitech Unifying Software (Oprogramowanie Logitech Unifying)

### Українська

### **Під'єднайте. Забудьте. Додайте.**

Ви маєте приймач Unifying Logitech®. Зараз додайте сумісну бездротову клавіатуру, яка використовує той же приймач, що й миша. Це легко. Запустіть програмне забезпечення\* Unifying Logitech® і дотримуйтесь екранних вказівок. Щоб отримати додаткову інформацію та завантажити програмне забезпечення, відвідайте сайт **www.logitech.com/unifying**

\* ПК: перейдіть до меню Пуск/Усі програми/Logitech/Unifying/ Програмне забезпечення Unifying Logitech

\* MAC: перейдіть до Програми/Утиліти/ Програмне забезпечення Unifying Logitech **Egyszerű. Problémamentes. Többszörösen számíthat rá.**

Önnek van egy Logitech® Unifying vevőegysége.

 $\Box$ 

Bővítse rendszerét kompatibilis vezeték nélküli billentyűzettel,

amely az egérrel közös vevőegységet használ.

Egyszerű a dolga. Csak indítsa el a Logitech® Unifying szoftvert\*,

és kövesse a képernyőn megjelenő utasításokat. További információt kaphat, illetve letöltheti a szoftvert a **www.logitech.com/unifying** webhelyen. \* Windows rendszerű számítógépen: válassza a Start / Minden program / Logitech / Unifying parancsot /

Logitech Unifying Software parancsot

**BE** unifying

\* MAC rendszerű számítógépen: válassza az Applications /

Utilities / Logitech Unifying Software parancsot

Slovenčina

**Zapojte zariadenie. Nemyslite naň. Zapojte ďalšie.** Máte k dispozícii prijímač Logitech® Unifying. Pridajte kompatibilnú bezdrôtovú klávesnicu, ktorá používa rovnaký prijímač ako myš. Je to jednoduché. Spustite softvér Logitech® Unifying\* a postupujte podľa pokynov na obrazovke. Ak chcete získať ďalšie informácie a prevziať softvér, navštívte lokalitu

**www.logitech.com/unifying**

\* PC: kliknite na tlačidlo Štart a vyberte položku All Programs (Všetky programy) / Logitech / Unifying / Logitech Unifying

Software

\* MAC: vyberte položku Applications (Aplikácie) / Utilities (Nástroje) / Logitech Unifying Software

Български

**Включете. Забравете. Добавете.**

Имате приемник Logitech® Unifying. Сега добавете съвместима безжична клавиатура, използваща същия приемник като мишката. Това е лесно. Само пуснете софтуера Logitech® Unifying\* и следвайте инструкциите на екрана. За още информация и за изтегляне на софтуера посетете

**www.logitech.com/unifying**

\* PC: отидете в Старт / Всички програми / Logitech /

Unifying / Logitech Unifying Software \* MAC: отидете в Applications / Utilities /

Logitech Unifying Software

Română

**Conectaţi-l. Uitaţi de el. Adăugaţi la el.**

Deţineţi un receptor Logitech® Unifying. Acum adăugaţi o tastatură fără fir compatibilă, care utilizează acelaşi receptor ca și mouse-ul dvs. Este simplu. Trebuie numai să inițiați. software-ul Logitech® Unifying\* şi să urmaţi instrucţiunile de pe ecran. Pentru mai multe informatii și pentru a descărca software-ul, accesaţi **www.logitech.com/unifying** \* PC: accesaţi Start / All programs (Toate programele) /

Logitech / Unifying / Logitech Unifying Software \* MAC: accesaţi Applications (Aplicaţii) / Utilities (Utilitare) / Logitech Unifying Software

### Hrvatski

**Magyar** 

#### Srpski **Priključite. Zaboravite. Dodajte.**

Već imate Logitech® Unifying prijemnik. Sada možete da dodate kompatibilnu bežičnu tastaturu koja koristi isti prijemnik kao i miš. Lako je. Samo pokrenite Logitech® Unifying softver\* i sledite uputstva na ekranu. Za više informacija i preuzimanje softvera posetite lokaciju **www.logitech.com/unifying** \* PC: idite na Start / Svi programi / Logitech / Unifying / Logitech Unifying Software \* MAC: idite na Applications / Utilities / Logitech Unifying Software

### Slovenščina

### **Priključite. Pozabite. Dodajte.**

Pred seboj imate sprejemnik Logitech® Unifying. Zdaj lahko dodate združljivo brezžično tipkovnico, ki uporablja isti sprejemnik kot miška. Postopek je preprost. Zaženite programsko opremo Logitech® Unifying\* in sledite navodilom na zaslonu. Če želite dodatne informacije in prenesti programsko opremo, obiščite spletno mesto **www.logitech.com/unifying**

\* PC: kliknite Start / Vsi programi / Logitech / Unifying / Logitech Unifying Software \* MAC: kliknite Applications (Programi) / Utilities (Pripomočki) / Logitech Unifying Software

 $\bullet$ -Logitech **www.logitech.com/support**Dutch: +32-(0)2 200 64 44;<br>French: +32-(0)2 200 64 40 België / Belgique +7(495) 641 34 60 Russija Schweiz / Suisse D+41-(0)22 761 40 12 Česká Republika +420 239 000 335 +41-(0)22 761 40 16 Svizzera I +41-(0)22 761 40 20 Danmark +45-38 32 31 20 E +41 (0) 22 761 40 25 Deutschland +49-(0)69-51 709 427 South Africa 0800.981.089 +34 -91 -275 45 88 +358-(0)9 725 191 08 España Suomi France +33-(0)1-57 32 32 71 Sverige +46-(0)8-501 632 83 Ireland +353-(0)1 524 50 80 Türkiye 00800 44 882 5862 United Arab Italia +39-02-91 48 30 31 8000 441-4294 Emirates Magyarország +36-177-74 853 United Kingdon +44-(0)203-024-81 59 English: +41-(0)22 761 40 25 +31-(0)-20-200 84 33 European,<br>Mid. East., & Nederland Fax: +41-(0)21 863 54 02 African Hq +47-(0)24 159 579 Norge Romanel s/Morges, Österreich +43-(0)1 206 091 026 Switzerland 00800 441 17 19 English: 41-(0)22 761 40 25 Polska Eastern Europe +351-21-415 90 16 Portugal

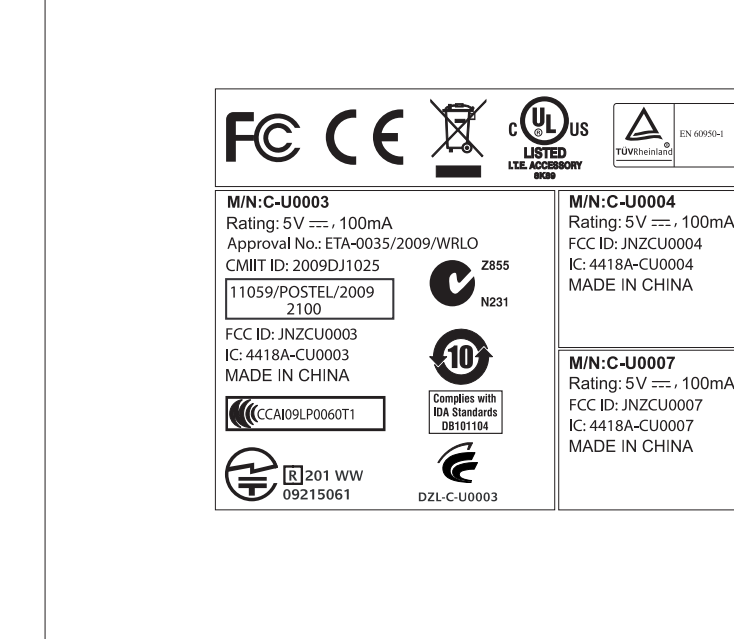

Eesti

**Ühendage. Unustage. Täiendage.**

Teil on olemas Logitech® Unifying vastuvõtja. Nüüd lisage ühilduv juhtmeta klaviatuur, mis kasutab hiirega sama

vastuvõtjat. See on lihtne. Käivitage Logitech® Unifying tarkvara\* ja järgige ekraanil kuvatavaid juhiseid. Lisateabe saamiseks

ja tarkvara allalaadimiseks külastage aadressi

**www.logitech.com/unifying**

**Priključite ga. Zaboravite ga. Opremajte ga.** Nabavili ste prijamnik Logitech® Unifying. Sada dodajte Česká verze **Stačí připojit. Zapomenout. A přidávat součásti.**

\* Personaalarvuti korral: minge Start / All Programs (Kõik programmid) / Logitech / Unifying / Logitech Unifying

Software (Logitech Unifying tarkvara)

\* MAC'i korral: minge Applications (Rakendused) / Utilities (Utiliidid) / Logitech Unifying Software

(Logitech Unifying tarkvara)

kompatibilnu bežičnu tipkovnicu koja koristi isti prijamnik kao i vaš miš. Jednostavno je. Samo pokrenite softver Logitech® Unifying\* i slijedite upute prikazane na zaslonu. Za dodatne informacije i preuzimanje softvera posjetite web-mjesto **www.logitech.com/unifying** \* Osobno računalo: idite na Start / Svi programi / Logitech / Vlastníte přijímač Logitech® Unifying. Teď k němu přidejte kompatibilní bezdrátovou klávesnici využívající stejný přijímač jako myš. Je to jednoduché. Stačí spustit software Logitech® Unifying\* a postupovat podle pokynů na obrazovce. Chcete-li získat další informace nebo stáhnout software, navštivte web **www.logitech.com/unifying**

Latviski

Unifying / Logitech Unifying Software (softver Logitech Unifying) \* Računalo Macintosh: idite na Applications / Utilities / Logitech Unifying Software (Aplikacije / Uslužni programi / softver Logitech Unifying) \* Počítač: Zvolte položky Start / Všechny programy / Logitech / Unifying / Logitech Unifying Software. \* Systém Macintosh: Zvolte položky Applications (Aplikace) / Utilities (Obslužné programy) / Logitech Unifying Software.

**Pievienojiet to. Aizmirstiet par to. Pievienojiet tam.** Jūsu rīcībā ir uztvērējs Logitech® Unifying. Tagad pievienojiet saderīgu bezvadu tastatūru, kas izmanto tādu pašu uztvērēju kā pele. Tas ir vienkārši. Startējiet programmatūru\* Logitech Unifying un izpildiet ekrānā redzamos norādījumus. Lai iegūtu plašāku informāciju un lejupielādētu programmatūru, apmeklējiet vietni **www.logitech.com/unifying** \* Sistēmā Windows: noklikšķiniet uz Start (Sākt)/ All Programs (Visas programmas)/Logitech/Unifying / Logitech Unifying Software (Logitech Unifying programmatūra)

\* Sistēmā MAC: dodieties uz Applications

(Lietojumprogrammas)/Utilities (Utilītas)/Logitech Unifying

Software (Logitech Unifying programmatūra)

Lietuvių

**Prijunkite. Užmirškite. Junkite prie jo.**

Unifying / Logitech Unifying Software \* MAC: eikite į Applications / Utilities /

Logitech Unifying Software

Italiano

**Collegalo. Dimenticalo. Aggiungi funzionalità.** Hai un ricevitore Logitech® Unifying. Adesso aggiungi una tastiera senza fili compatibile che utilizza lo stesso ricevitore del mouse. È semplicissimo: avvia il software Logitech® Unifying\* e segui le istruzioni visualizzate. Per ulteriori informazioni e per il download del software, visita il sito Web all'indirizzo **www.logitech.com/unifying**

\* PC: accedi a Start > Programmi > Logitech > Unifying > Logitech Unifying Software \* MAC: accedi a Applicazioni > Utility >

Logitech Unifying Software

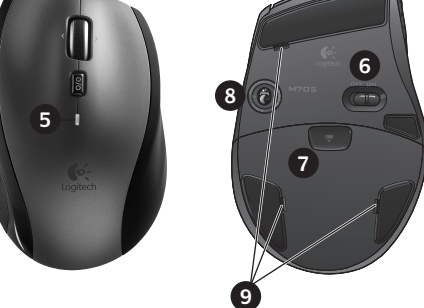

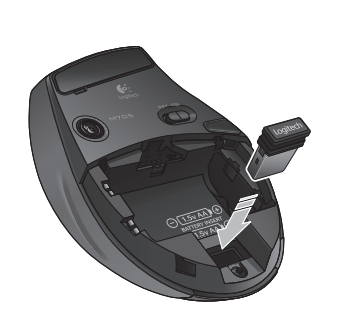

Apple, Mac, and Macintosh are trademarks of Apple Inc., registered in the U.S. and other countries

**620-002701.005**

**www.logitech.com/support**